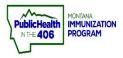

# Run Reminder/Recall Quick Reference Guide

im

Note: Reminder/Recall helps identify patients who are coming due, due now, or overdue for vaccines.

#### **Required Conditions:**

- 1. Patient consent is Yes.
- 2. Patient demographic field Reminder/Recall Publicity Code is set to "Reminder/Recall- any method" or default value "—set—. "
- 3. Patient is currently owned by your facility (by ownership) or has a recorded administered immunization by your facility (by service).

#### **Optional Conditions:**

1. In order for a phone number to be listed as an available contact method, one listed phone number must be designated as Primary in the patient record.

# **Reminder/Recall is a Three-Step Process:**

### **Step One: Select Parameters**

## **Step Two: Preview Patient List**

# Step Three: Choose Reminder/Recall Output(s)

### Step One:

- 1. Select Reminder/Recall, located under the Reminder/Recall panel.
- **2.** Select "For all patients you own" or "For all patients you have seen at your facility."
- **3.** Option to select *Include Inactive Patients*.
  - **a.** If unchecked, only patients with an Active Patient Status will be included in the output options.
- **4.** Select Due Date Timeframe criteria.
  - **Due Now:** Patients who are currently due or past due for vaccines.
  - Past Due: Patients who are overdue for vaccines.
  - Coming Due: Patients who are not yet due for vaccines.
  - **Custom:** Select a specific timeframe.

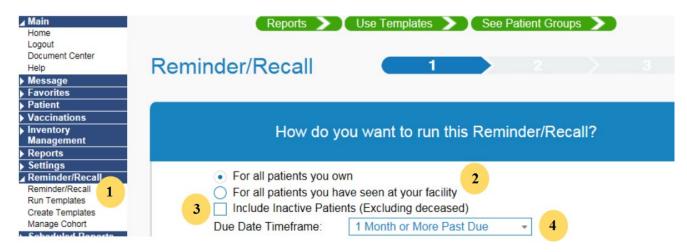

- 5. Enter a Patient Age Range or Patient Birth Date.
- **6.** Option to select a Patient gender or Exclude patients who were sent a notification in the last customizable time frame.

| Patient Location:           | Facility<br>KIDS<br>CLUB |
|-----------------------------|--------------------------|
| Patient Age Range 6 Years × | Months × -               |
| O Patient Birth Date From   | Through                  |
| Patient Gender FEMALE ×     | (                        |

7. Select a Vaccine Series or Custom.

| Whic            | h vaccines would you l         | ike to include? |
|-----------------|--------------------------------|-----------------|
| 4-3-1-4-3-1-4 × | √② 7                           |                 |
|                 | 4-3-1-4-3-1-4                  |                 |
| Vaccine Family  | Number of doses in this series |                 |
| DTaP/DT/Td      | 4                              |                 |
| HIB             | 4                              |                 |
| POLIO           | 3                              |                 |
| HEP-B 3 DOSE    | 3                              |                 |
| MMR             | 1                              |                 |
| VARICELLA       | 1                              |                 |
| VARICELLA       |                                |                 |

Quick Reference Guide: Run Reminder/Recall | Page 2 of 6 | Revised 4/2022

**a.** If you select Custom, you are required to check the box next to each vaccine you want to include.

| Which vaccine                                                                                                    | es would you like to include?   |
|----------------------------------------------------------------------------------------------------|---------------------------------|
|                                                                                                    |                                 |
| Check the box to select vaccine(s):                                                                                                    | Enter a dose number (optional): |
| □       DTaP/DT/Td         □       HIB         ✓       POLIO         □       HEP-B 3 DOSE         □       MMR         □       VARICELLA         □       MENINGOCOCCAL         □       HEP-A         ✓       FLU |                                 |

i. Option to enter a specific dose number in the Enter a dose number column.

- 8. Option to select I only want to see my patients who are:
  - **Due for All Selected Vaccines:** Patients due for any vaccines in the selected series.
  - **One Dose Away:** Patients who are one dose away from completing the selected series.
  - **One Visit to Complete the Series:** Patients who are one visit away from completing the series.
- 9. Select Schedule or Generate Patient List.
  - **a. Schedule** allows you to set a specific time to run the reminder/recall report.
  - **b. Generate Patient List** takes you to Step Two of the reminder/recall process.

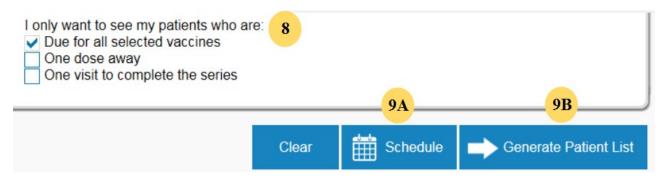

#### Step Two:

- **1.** Review Patient List.
- 2. Option to edit patient list:
  - **a.** Remove patients who do not have an available name, phone number, mailing address, or email.
  - **b.** Remove patients who have received more than a certain number of notifications.
  - **c.** Uncheck the box in the first column to remove a patient from your reminder/recall outputs.
  - d. Change patient status from active to inactive in the Reason for Inactivation dropdown. Patient status should only be changed to inactive if the patient has moved or gone elsewhere (MOGE).
    - i. If you checked Include Inactive Patients during Step One, patients with an updated inactive patient status will still appear on reminder/recall output options.
- 3. Click Export Patient List or Submit.
  - **a.** Export Patient List opens an Excel file with patient names, contact information, and a list of all vaccines due for each patient.
  - **b.** Submit takes you to Step Three of the reminder/recall process.

|                  |        |                 |        |                          | ole 2A          | availat | don't have an | Patients who | emove |
|------------------|--------|-----------------|--------|--------------------------|-----------------|---------|---------------|--------------|-------|
|                  |        |                 |        |                          |                 | Emai    | Address       | Phone        | Name  |
|                  |        | 2B              | ations | ect 🔹 notific            | than Sele       | d more  | have received | Patients who | emove |
|                  |        |                 | unono. | noune                    |                 |         |               |              |       |
| for Inactivation | Reason | R/R<br>Attempts |        | Available Con<br>Methods | Vaccines<br>Due | Age     | First         | Last         | 2C    |
|                  |        | ٠               |        |                          | \$              | +       | +             | •            |       |
|                  | Select | 0               | $\sim$ | 1 2 0                    | 8               | 2       | MOLLY         | CAT          | ~     |
| -                | 0.1.1  | 0               |        | 1 2 0                    | 7               | 18      | TEST          | TEST         | ~     |
|                  | Select |                 |        | 1 to 2 of 2 entries      | Showing         |         |               |              |       |
|                  | Select |                 | S      | 1 to 2 of 2 entities     | onoming         |         |               |              |       |

Quick Reference Guide: Run Reminder/Recall | Page 4 of 6 | Revised 4/2022

## Step Three:

- **1.** Select an output option by clicking on the appropriate icon. A pop-up screen will appear with instructions on how to run the selected output.
  - **a.** Generate a Patient List: Pulls a list of patients, contact information, and due or overdue vaccines.
  - **b. Print Letters:** Produces a letter with each patient's name at the top.
  - **c.** Generate Auto-Dialer Content: Produces a text file you can copy into excel and upload into an auto-dialer system.
  - **d. Generate Mail-Merge:** Produces a file you can use with any mail merge program.
  - e. Create Custom Post Cards: Creates a postcard size image and message that can be edited.
  - f. Create Avery 8387 Post Cards: Produces a file to print on Avery 8387 postcards.
  - g. Print Labels: Produces a file to print on Avery 5160 mailing labels.
  - h. Save as a Patient Group (Cohort): Save your patient group to reminder/recall later.
  - i. Send Email: Send a standard or custom email message to any patients with email addresses in the IIS.

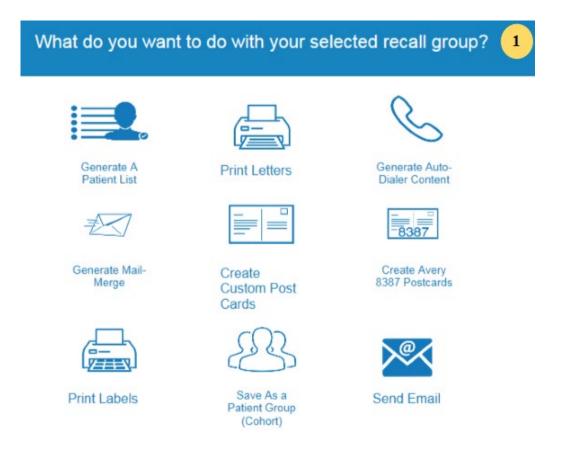

Quick Reference Guide: Run Reminder/Recall | Page 5 of 6 | Revised 4/2022

- 2. Check the Make this count towards the number of recall attempts box if you want to track reminder/recall attempts and run the Reminder/Recall Success report.
- 3. Click Save as Template or Run.
  - a. Save As Template will save the output as a template.
  - **b. Run** allows you to view, print, or save your selected reminder/recall output.

| Instructions                                                    |                                |                                       |
|-----------------------------------------------------------------|--------------------------------|---------------------------------------|
| Notes:<br>Selecting to generate a pai                           | tient list will display the re | minder recall criteria, total patient |
| the generated final patient<br>Click <b>Run</b> to generate the | list, and list of vaccines d   | ue for each patient.                  |